# <span id="page-0-0"></span>**Google Pay**

# <span id="page-0-1"></span>Über Google Pay

### <span id="page-0-2"></span>Was ist Google Pay

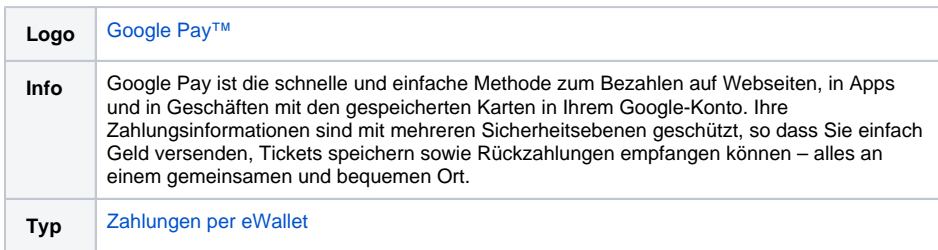

**Hinweis:** Bitte beachten Sie, dass Informationen zur Haftungsumkehr direkt bei ihrem Kreditkarten-Acquirer angefragt werden müssen. Da Computop nicht im direkten Vertragsverhältnis steht, muss Ihnen der Acquirer die Regularien pro Kartenmarke mitteilen.

Die Zahlungsart PayPal steht im GooglePay Wallet nur via POS-Zahlung (NFC) zur Verfügung. Im Kontext einer E-Commerce GooglePay-Zahlung ist diese Variante automatisch inaktiv.

### <span id="page-0-3"></span>Wie es funktioniert

Wenn ein Nutzer auf die Schaltfläche von Google Pay tippt, sieht er eine Zahlungsseite. Sie zeigt die in seinem Google-Konto hinterlegten Zahlungsmethoden sowie optionale Felder wie eine Lieferadresse an. Benutzer können schnell eine Zahlungsmethode auswählen und gegebenenfalls eine Lieferadresse mitteilen oder können neue Informationen hinzufügen.

**Hinweis:** Weitere Informationen zur Button-Lösung für Google Pay finden Sie unter [https://support.](https://support.computop.com/hc/de/articles/4559076653970-Apple-Pay-und-Google-Pay-Button-L%C3%B6sung-PaySSL-aspx?source=search) [computop.com/hc/de/articles/4559076653970-Apple-Pay-und-Google-Pay-Button-L%C3%B6sung-](https://support.computop.com/hc/de/articles/4559076653970-Apple-Pay-und-Google-Pay-Button-L%C3%B6sung-PaySSL-aspx?source=search)[PaySSL-aspx?source=search](https://support.computop.com/hc/de/articles/4559076653970-Apple-Pay-und-Google-Pay-Button-L%C3%B6sung-PaySSL-aspx?source=search).

## <span id="page-0-4"></span>In-App-Zahlung

Die API von Google Pay ermöglicht den schnellen und einfachen Checkout innerhalb der App und bietet Ihnen bequemen Zugang zu hunderten Millionen Karten, die in den Google-Konten weltweit gespeichert sind.

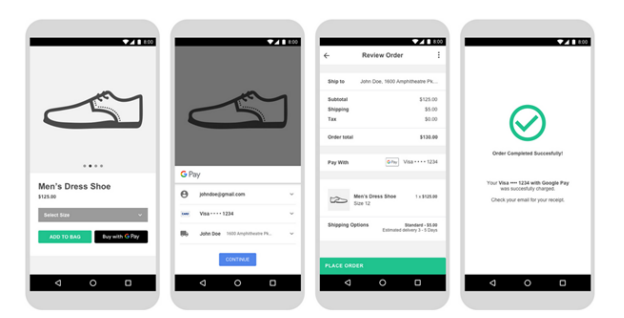

Obige Screenshots zeigen einen empfohlenen Kaufablauf in Google Pay für einen Warenkorb.

Diese Richtlinien helfen Ihnen bei der Implementierung von Google Pay in ihre Apps: [https://developers.](https://developers.google.com/pay/api/android/guides/brand-guidelines) [google.com/pay/api/android/guides/brand-guidelines](https://developers.google.com/pay/api/android/guides/brand-guidelines).

## <span id="page-0-5"></span>Zahlung im Internet

Die API von Google Pay ermöglicht den schnellen und einfachen Checkout auf Ihrer Webseite und bietet Ihnen bequemen Zugang zu hunderten Millionen Karten, die in den Google-Konten weltweit gespeichert sind.

# Auf dieser Seite

- [Über Google Pay](#page-0-1)
	- [Was ist Google Pay](#page-0-2)
	- [Wie es funktioniert](#page-0-3)
	- <sup>o</sup> [In-App-Zahlung](#page-0-4)
	- [Zahlung im Internet](#page-0-5)
	- $\circ$ [Einrichtung Schritt für](#page-1-0)  **[Schritt](#page-1-0)**
	- $\circ$ [Diagramm zum](#page-2-0)  [Prozessablauf](#page-2-0)
	- [Paygate-Schnittstelle](#page-3-0)
		- [Definitionen](#page-3-1)
		- [Aufruf der](#page-4-0)
		- **[Schnittstelle](#page-4-0)**  $\circ$ [Buchung / Gutschrift](#page-6-0)  [/Storno](#page-6-0)
		- <sup>o</sup> Batch-Nutzung der **[Schnittstelle](#page-6-1)**

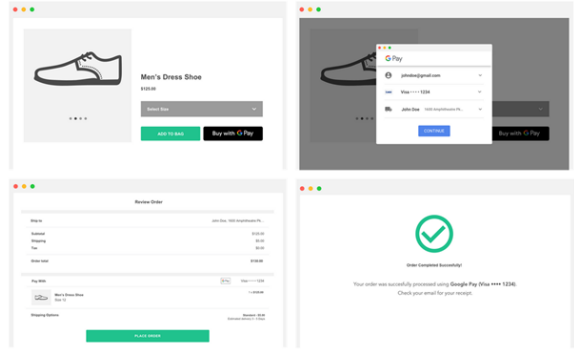

Obige Screenshots zeigen einen empfohlenen Kaufablauf in Google Pay für einen Warenkorb.

Diese Richtlinien helfen Ihnen bei der Referenzierung der Marke Google Pay auf Ihren Webseiten: [https://](https://developers.google.com/pay/api/web/guides/brand-guidelines) [developers.google.com/pay/api/web/guides/brand-guidelines.](https://developers.google.com/pay/api/web/guides/brand-guidelines)

### <span id="page-1-0"></span>Einrichtung Schritt für Schritt

Wenn Sie sich zur Unterstützung von Google Pay entschieden haben, sind vorab einige Schritte auszuführen. Diese Anleitung betrifft sowohl In-App- als auch Internet-Zahlungen.

1. Prüfen Sie, ob Ihr Acquirer Google Pay für die betreffenden Kartennetzwerke unterstützt und die Android Geräte-Token unterstützt.

Diese Informationen erhalten Sie vom Computop Support-Team: [Computop Helpdesk](mailto:helpdesk@computop.com).

2. Falls Sie noch keine Computop **Merchant ID** haben, bitten Sie um die Einrichtung dieser Identifikationsnummer für einen Händler auf der Plattform Computop Paygate. Sie müssen die Co mputop Merchant ID auch in der API von Google Pay verwenden.

Wenden Sie sich bitte an das Computop Support-Team: [Computop Helpdesk.](mailto:helpdesk@computop.com)

3. Integrieren Sie die Google Pay API: <https://developers.google.com/pay/api/>.

Apps:<https://developers.google.com/pay/api/android/overview>

Webseiten: <https://developers.google.com/pay/api/web/overview>

a. Als Methode zur Tokenisierung der Zahlung wählen Sie "GATEWAY" mit folgenden Werten:

const tokenizationSpecification = { type: "PAYMENT GATEWAY", parameters: { 'gateway': 'computop', 'gatewayMerchantId': 'yourComputopMerchantID' }

b. Für die unterstützten Zahlungskartennetzwerke wählen Sie jene aus, die Ihr Acquirer unterstützt:

const allowedCardNetworks = ["AMEX", "DISCOVER", "JCB", "MASTERCARD", "VISA"];

c. Die Google Pay API kann hinterlegte Karten von [Google.com](http://Google.com) (PAN\_ONLY) und/oder ein Geräte-Token von einem Android-Gerät zurückgeben, das mit einem 3-D Secure Kryptogramm (CRYPTOGRAM\_3DS) authentisiert wurde.

Definieren Sie CRYPTOGRAM\_3DS bitte nur, wenn Ihr Acquirer diese Funktionalität unterstützt. Wenden Sie sich gegebenenfalls an [Computop Helpdesk,](mailto:helpdesk@computop.com) um diesen Punkt zu überprüfen.

#### **Beschreibung GooglePay-Authentifizierungsmethoden:**

**PAN\_ONLY** – Authentifizierungsmethode über Nicht-Android-Geräte. Bitte beachten Sie, dass es erforderlich ist, den 3DS2 Server-zu-Server Prozess zu befolgen, wenn Sie sich innerhalb des EWR befinden.

**CRYPTOGRAM\_3DS** - Authentifizierungsmethode über ein Android-Gerät. Diese Zahlungen sind in der Google Pay-Brieftasche bereits stark kundenauthentifiziert und daher mit der PSD2 SCA-Verordnung konform.

const allowedCardAuthMethods = ["PAN\_ONLY", "CRYPTOGRAM\_3DS"];

Wenn Sie im EWR-Raum arbeiten, definieren Sie bitte nur CRYPTOGRAM\_3DS, da diese Zahlungen im Google-Pay-Wallet bereits einer starken Kundenauthentifizierung unterliegen und daher konform zu PSD2 SCA sind.

Anmerkung: Wenn Sie als Antwort "Soft Decline" erhalten, müssen Sie die Zahlung mit 3-D Secure-Authentifizierung neu starten und Händler müssen die gesamte 3D-Secure-Logik durch Server-zu-Server Integration implementieren. Der erste Auslöser zum Starten der 3D-Secure-Authentifizierung ist der zusätzliche Anforderungsparameter MsgVer=2.0. Bitte stellen Sie uns außerdem die JSON-Daten "Cardholdername", "BrowserInfo", "billToCustomer" und "billingAddress " zur Verfügung, wie in Kreditkarten - Schnittstelle Server-zu-Server beschrieben

d. Als Antwort von der Google Pay API sollten Sie ein Token etwa in folgender Form erhalten:

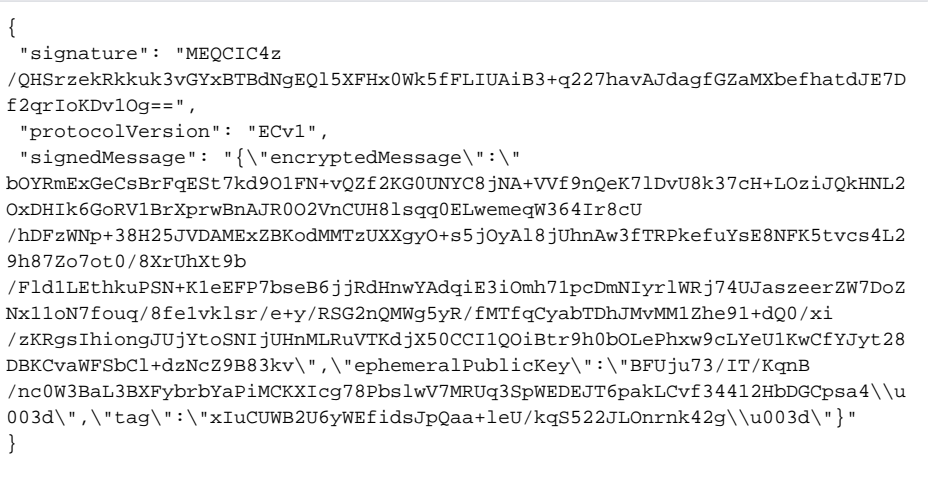

Sie müssen den gesamten Token-String mittels Base64 verschlüsseln und ihn im Parameter TokenExt im Paygate einfügen.

<span id="page-2-0"></span>Diagramm zum Prozessablauf

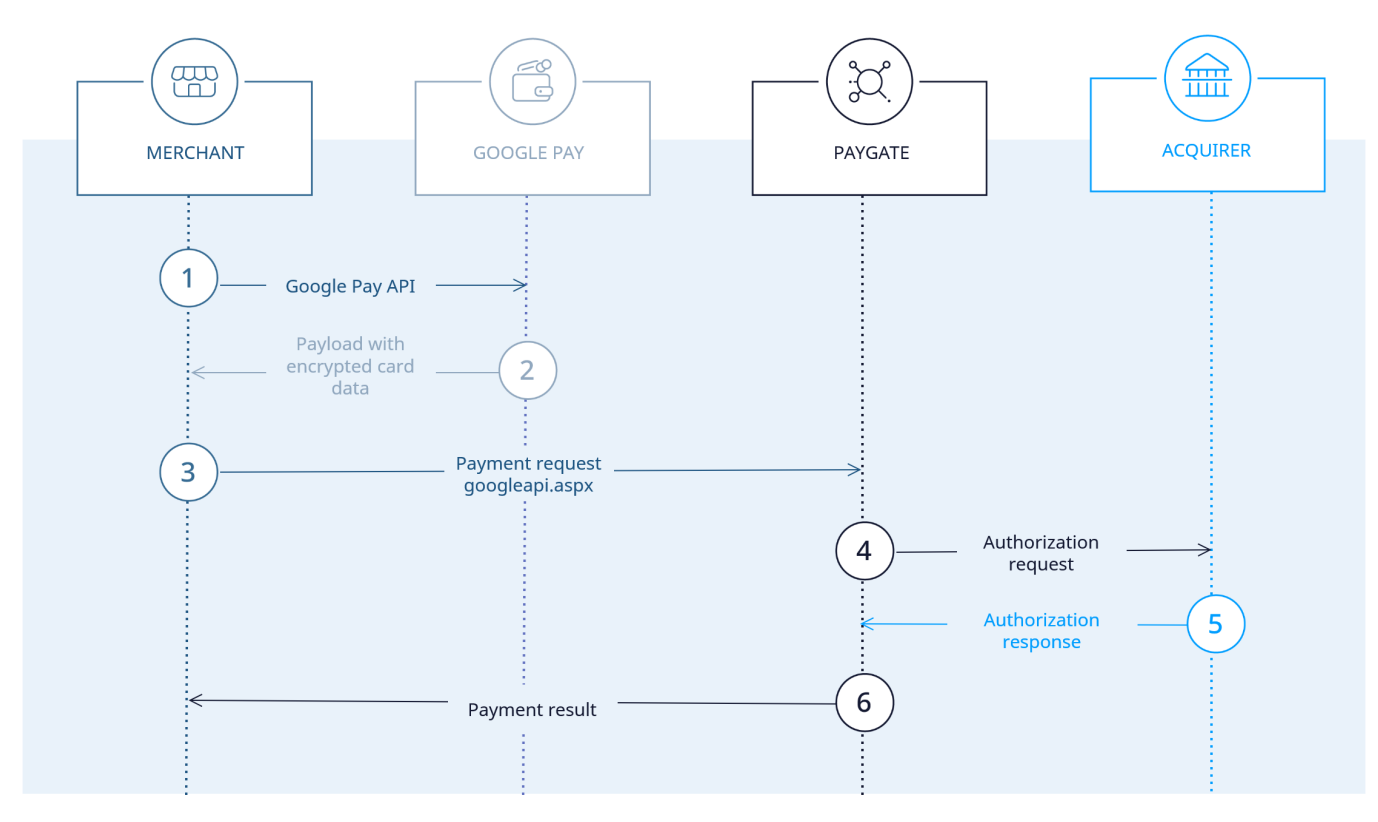

Google Pay process flow

# <span id="page-3-0"></span>Paygate-Schnittstelle

### <span id="page-3-1"></span>Definitionen

Datenformate:

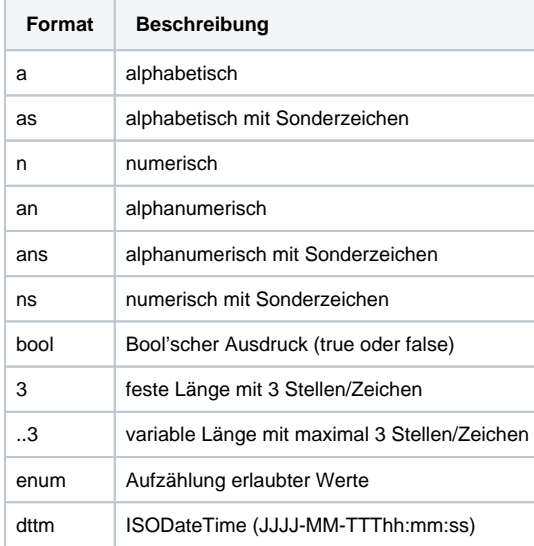

#### Abkürzungen:

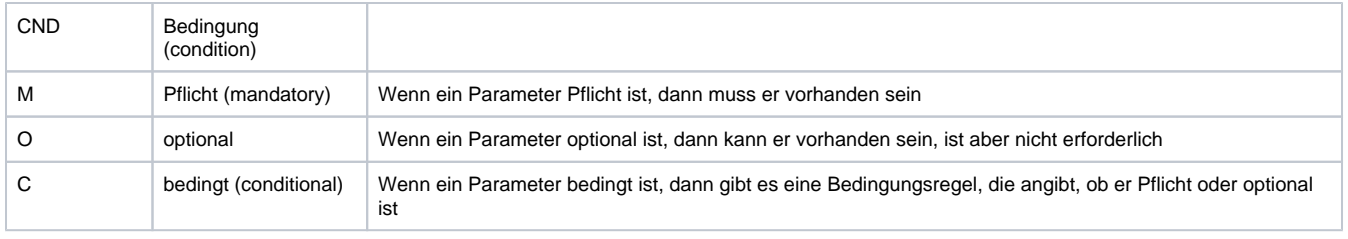

**Hinweis:** Bitte beachten Sie, dass die Bezeichnungen der Parameter in Groß- oder Kleinbuchstaben zurückgegeben werden können.

## <span id="page-4-0"></span>Aufruf der Schnittstelle

Bei einer Kreditkartenzahlung über Google Pay werden zwei Transaktionen angelegt. In der Google-Pay-Transaktion werden zunächst die benötigten Kreditkartendaten ermittelt und dann automatisch die eigentliche Kreditkarten-Transaktion ausgeführt. Diese erfolgt über eine Server-zu-Server-Verbindung und unterstützt dabei alle Möglichkeiten der üblichen Kreditkartentransaktionen. Im Unterschied dazu übergeben Sie jedoch nicht die Ihnen unbekannten Kreditkartendaten, sondern den von Google Pay generierten Token, der die benötigten Kreditkartendaten in verschlüsselter Form enthält.

Um eine Kreditkartenzahlung über Google Pay abzuwickeln, verwenden Sie bitte folgende URL:

[https://www.computop-paygate.com/g](https://www.computop-paygate.com/)ooglepay.aspx

**Hinweis:** Aus Sicherheitsgründen lehnt das Paygate alle Zahlungsanfragen mit Formatfehlern ab. Bitte übergeben Sie deshalb bei jedem Parameter den korrekten Datentyp.

Die folgende Tabelle beschreibt die verschlüsselten Übergabeparameter:

Es können auch alle Kreditkartenparameter (ohne Kreditkartendaten) einbezogen werden. Hierzu finden Sie weitere Informationen im Dokument [Kredit](https://developer.computop.com/display/DE/Kreditkarten) [karten](https://developer.computop.com/display/DE/Kreditkarten).

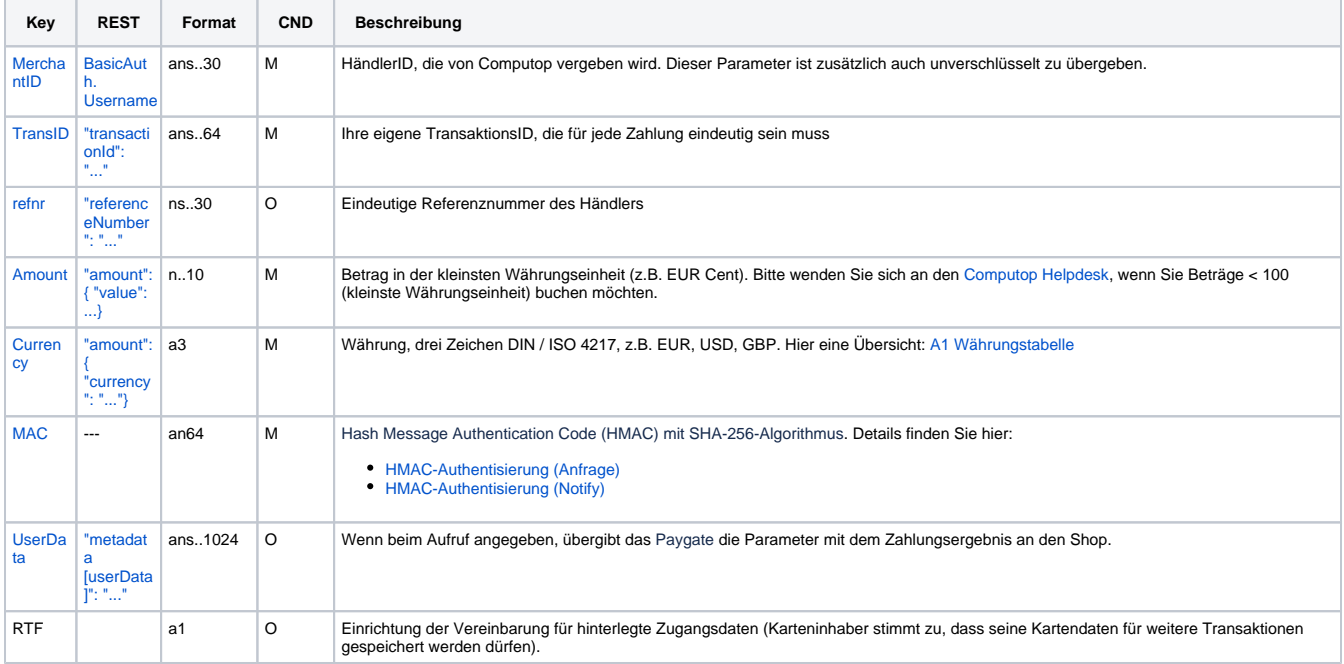

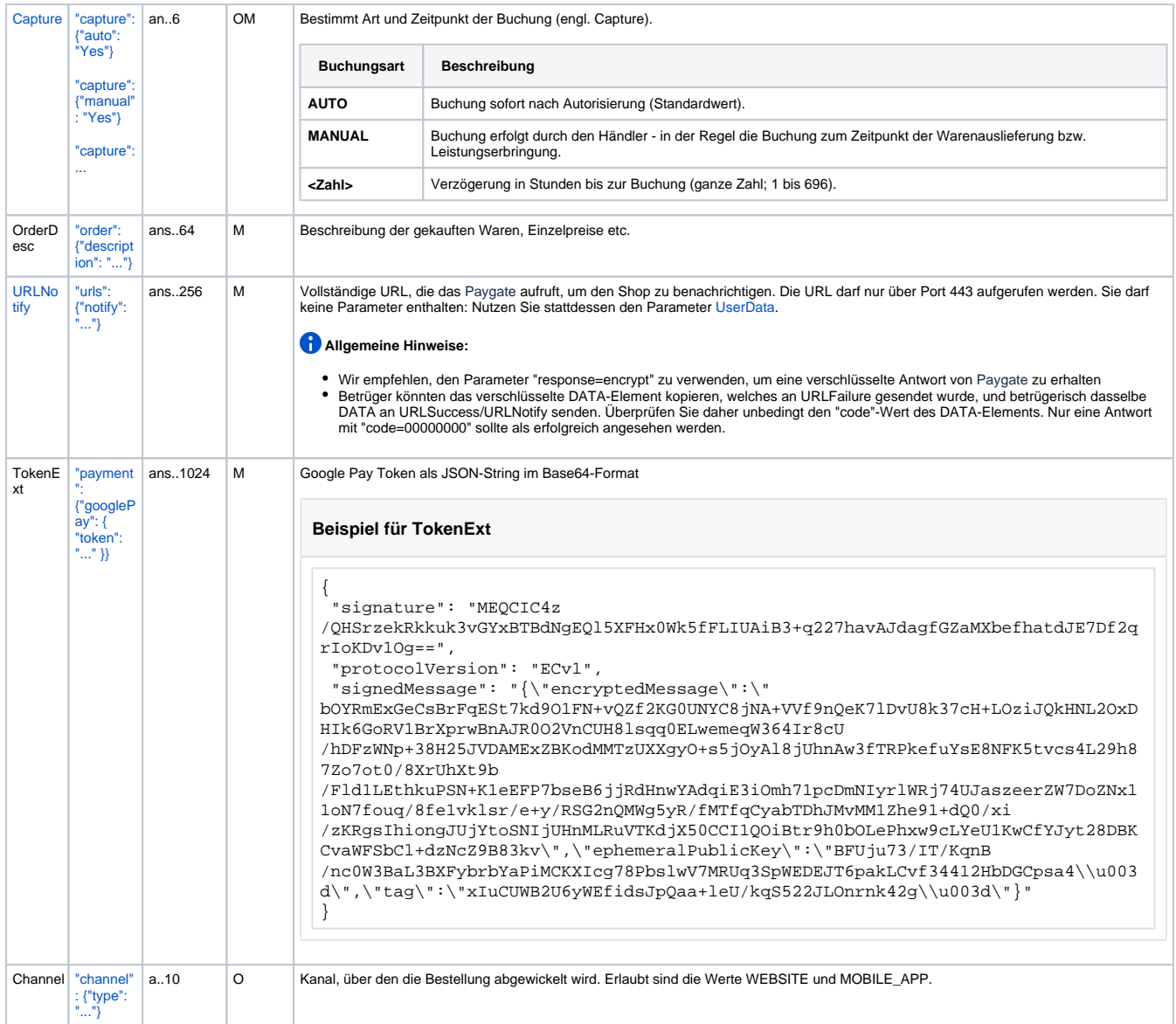

Parameter für Google Pay

Die folgende Tabelle beschreibt die Parameter, die das Paygate als Antwort zurückgibt:

es können jederzeit neue Parameter hinzugefügt bzw. die Reihenfolge geändert werden

die Parameter (z.B. MerchantId, RefNr) sollten nicht auf Groß-/Kleinschreibung geprüft werden

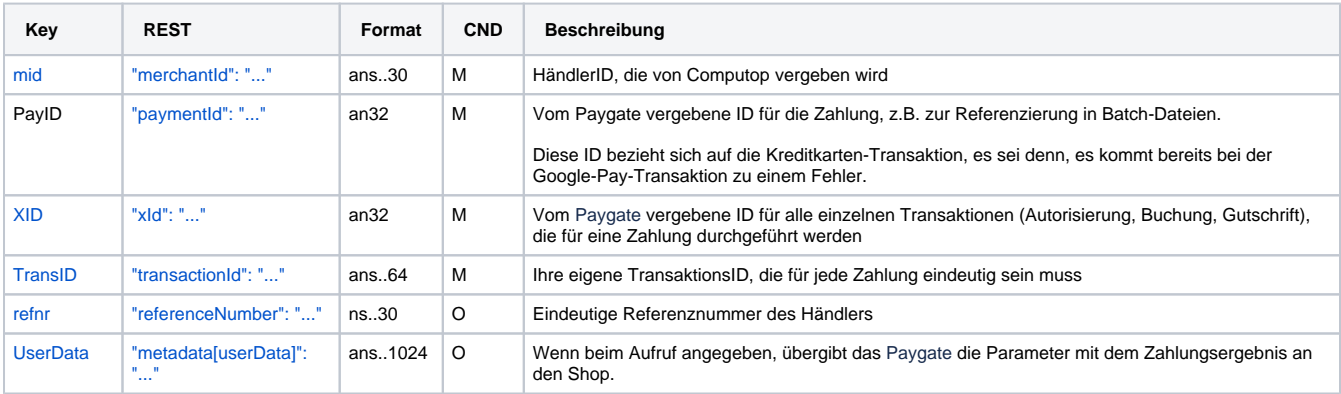

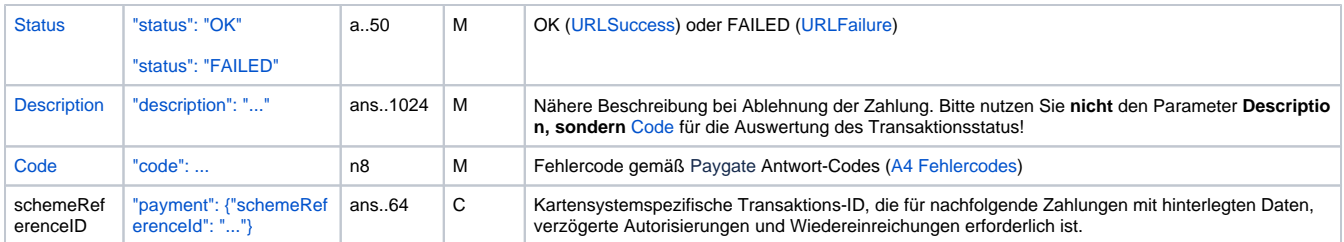

Ergebnis-Parameter für Google Pay

# <span id="page-6-0"></span>Buchung / Gutschrift /Storno

Buchungen, Gutschriften und Stornos beziehen sich nicht auf die Transaktion bei Google Pay, sondern direkt auf die Kreditkarten-Transaktion. Hierzu finden Sie weitere Informationen im Dokument [Kreditkarten.](https://developer.computop.com/display/DE/Kreditkarten)

# <span id="page-6-1"></span>Batch-Nutzung der Schnittstelle

Buchungen, Gutschriften und Stornos über Batch beziehen sich nicht auf die Transaktion bei Google Pay, sondern direkt auf die Kreditkarten-Transaktion. Hierzu finden Sie weitere Informationen im Dokument [Kreditkarten.](https://developer.computop.com/display/DE/Kreditkarten)